# ЛЕКЦИЯ 1. ВВЕДЕНИЕ

Система КОМПАС-3D разработана акционерным предприятием АСКОН (г. Санкт-Петербург) и предназначена для автоматизации проектирования самых разнообразных объектов: от простейших деталей и узлов до сложных машиностроительных, архитектурных и строительных объектов.

Минимальные требования, предъявляемые к компьютеру и необходимые для успешной работы с системой КОМПАС-3D, следующие:

- работающие под управлением операционных систем MS Windows XP/Vista/7 32х или 64х разрядные версии;

> процессор Intel Pentium 4 с тактовой частотой от 1700 до 4100 МГц;

> минимальный размер оперативной памяти не менее 512 Мбайт:

> > жесткий диск: оптимальный размер 120 Гбайт;

графический алаптер SVGA с вилеопамятью 1024 Кбайт:

монитор: цветной, размер 17 дюймов с разрешением не менее 1024х768 точек при частоте 85 Гц;

манипулятор типа «мышь»;

стандартная клавиатура для ввода текста и численных значений

### $1.1.$ Типы документов, создаваемых в системе КОМПАС-3D

Последние версии графического редактора КОМПАС позволяют создавать такие графические и текстовые документы, как (рис. 3.1):

> чертеж - документ, который содержит графическое изображение изделия, основную надпись, рамку;

> фрагмент  $\equiv$ вспомогательный графического ТИП документа без рамки и основной надписи;

> текстовый документ документ, содержащий  $\equiv$ преимущественно текстовую информацию;

> спецификация - документ, содержащий информацию о составе сборки, представлена в виде таблицы;

> сборка - модель изделия, состоящего из нескольких деталей с заданным положением;

> деталь - модель изделия, изготовленного из однородного материала, без применения сборочных операций.

## 1.2. Запуск программы

Запуск программы КОМПАС-3D может быть осуществлен несколькими способами:

> $-$  Пуск  $\rightarrow$  Все программы  $\rightarrow$  АСКОН  $\rightarrow$ KOMITAC-3D;

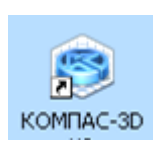

- найти на Рабочем столе операционной системы ярлык системы КОМПАС-3D;

 открыть любой файл, созданный КОМПАС-3D, и двойным щелчком мыши запустить программу.

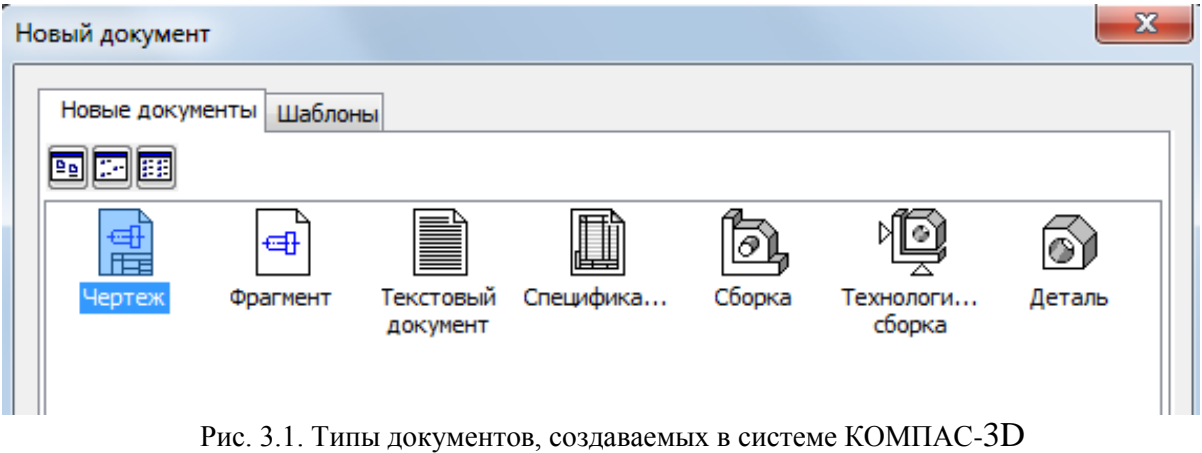

В результате запуска на экране монитора появляется стартовое окно системы КОМПАС-3D – диалоговое окно Вид приложения (рис. 3.2). Оно позволяет выбрать любое из перечисленных приложений.

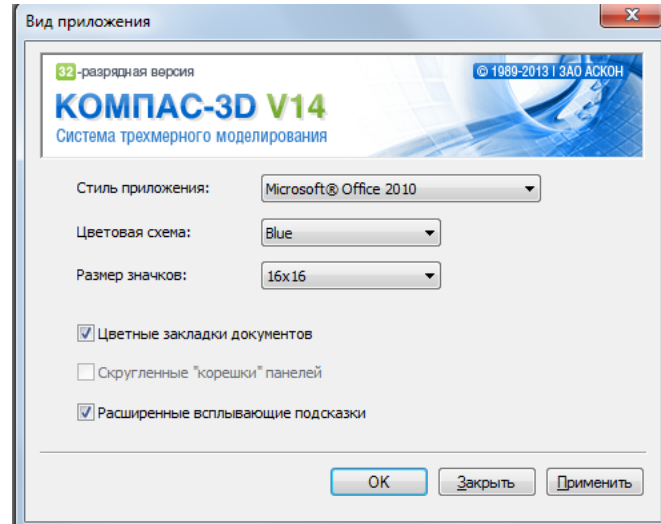

Рис. 3.2. Стартовое окно

## **1.3. Главное окно системы**

После выбора приложения открывается главное окно системы КОМПАС- 3D (рис. 3.3). В верхней строке окна появляется заголовок, в котором указана версия системы КОМПАС и элементы управления: Свернуть, Свернуть окно и Закрыть.

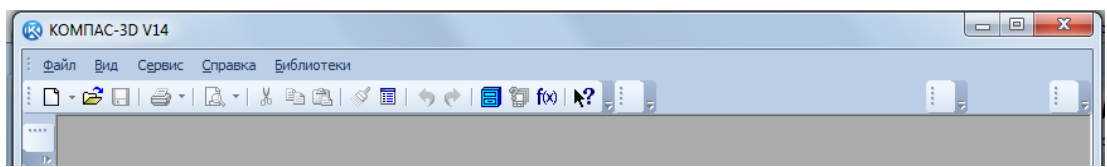

Рис. 3.3. Главное окно системы КОМПАС- 3D

Строка Меню, расположенная под заголовком, имеет минимальное количеством пунктов до выбора типа документа, с которым будет работать

пользователь. В ней имеются необходимые команды для начала работы с системой. Каждый пункт имеет свое выпадающее меню. Выпадающее меню – это панель с набором пунктов меню, предназначенных для вызова команд системы или диалоговых окон. Строка Меню – универсальный элемент управления. Если в программе предусмотрена какая-либо команда, то она обязательно доступна через строку Меню. До выбора типа документа и начала работы с ним строка Меню имеет пять пунктов: Файл, Вид, Сервис, Справка, Библиотеки.

Пункт Файл состоит из трех пунктов: Создать, Открыть и Выход и списка ранее открытых документов. Щелчком левой кнопки мыши (ЛКМ) на пункте Создать **пользователь может открыть диалоговое окно Новый документ** (см. рис. 3.1), в котором двойным щелчком мыши сделать выбор нужного типа документа.

## **1.4. Интерфейс системы**

После выбора типа документа система открывает рабочее окно программы. Интерфейс программы КОМПАС-3D при работе с *чертежом* показан на рис. 3.4:

 в строке Заголовок появляется название файла, открытого или вновь создаваемого пользователем (по умолчанию программа открывает системный вид);

 строка Меню имеет широкий список страниц Падающего меню, содержащих команды и окна, необходимые для выполнения чертежа;

 Стандартная панель содержит команды, общепринятые для программ, работающих в приложениях Windows;

 панель Вид позволяет изменять масштаб отображения чертежа на экране;

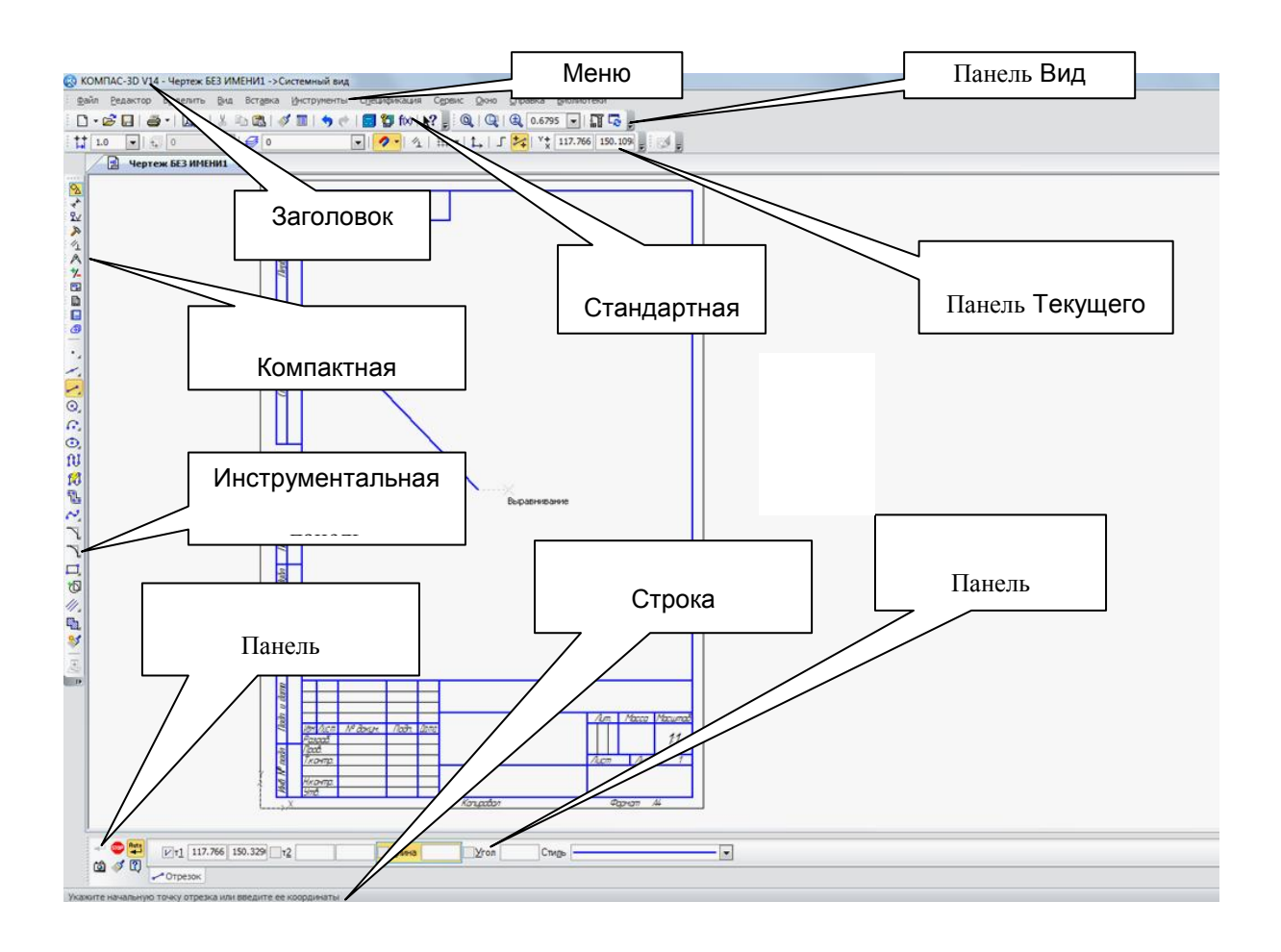

Нутельной системы VOMПAC-2D для документа *черти сега* 

 панель Текущего состояния системы содержит команды привязок, отображения сетки на экране, ортогонального движения курсора и т.д.;

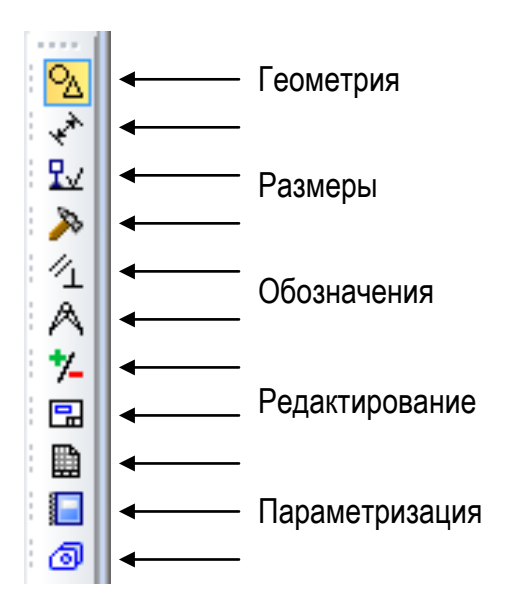

Рис. 3.5. Содержание Компактной панели

 Компактная панель располагается в левой части экрана и содержит кнопки инструментальных панелей. Содержание Компактной панели зависит от типа документа. При выполнении *чертежа* она включает в себя панели Геометрия, Размеры, Обозначения, Редактирование и т.д. (рис. 3.5);

 содержание Инструментальной панели зависит от выбранной кнопки на Компактной панели и предлагает меню различных команд и опций для выбранной панели;

 панель Свойств позволяет задать различные параметры объектов, создаваемых или редактируемых с помощью выбранной команды;

 панель Специального управления содержит основные команды управления при выполнении выбранной операции. Выделения